[Podręcznik użytkownika](http://support.edokumenty.eu/trac/wiki/NewBusinessAdmin) > [Dokumenty](http://support.edokumenty.eu/trac/wiki/NewBusinessAdmin/Documents) > [Dodawanie, modyfikacja i usuwanie dokumentów](http://support.edokumenty.eu/trac/wiki/NewBusinessAdmin/Documents/AddEditDocument) > Dodawanie dokumentu typu Notatka służbowa

## **Dodawanie dokumentu typu Notatka służbowa**

**Notatka służbowa** jest dokumentem wewnętrznym. Formularz dodawania notatki służbowej składa się z sekcji **Szczegóły**.

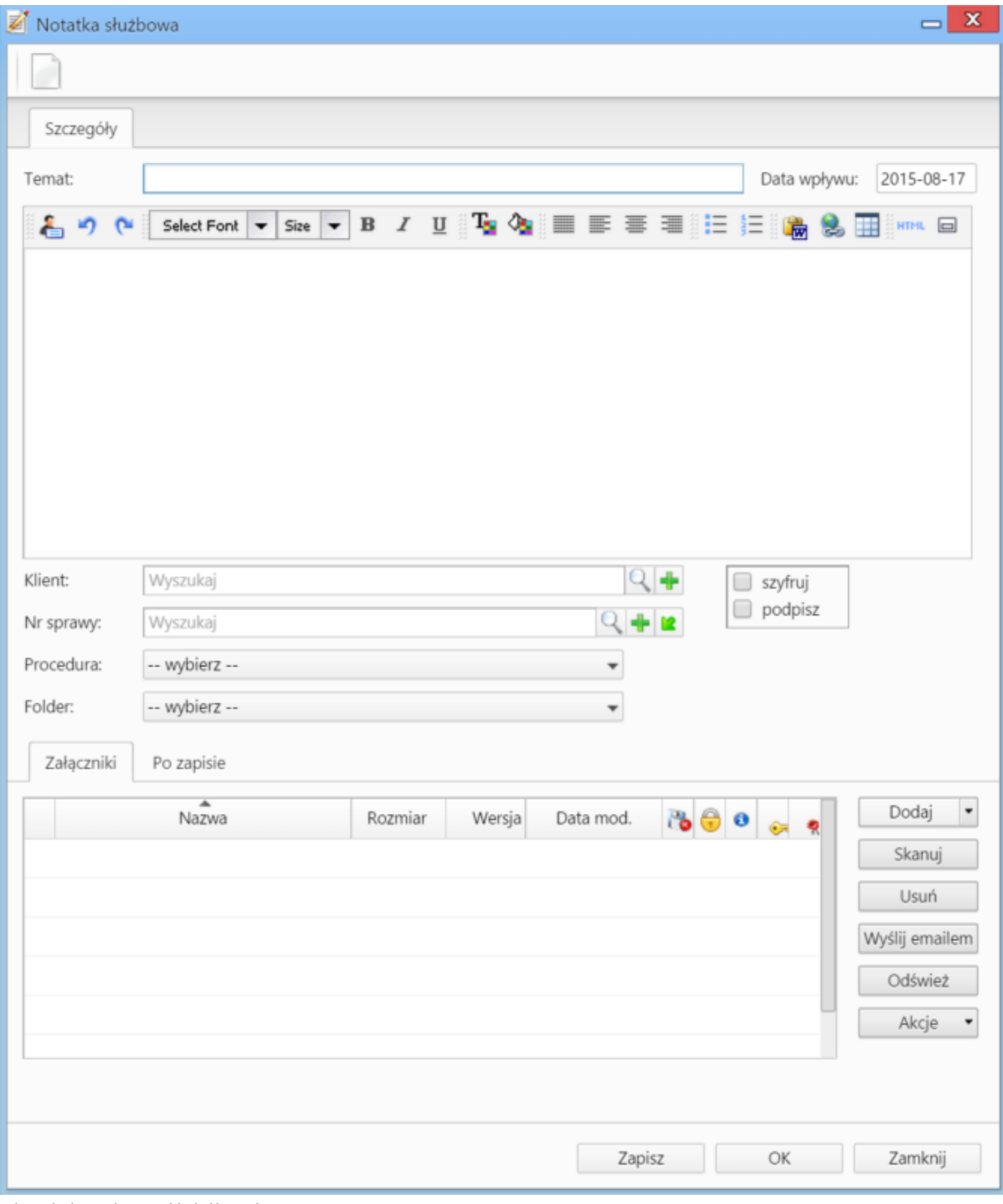

*Okno dodawania notatki służbowej*

## **Uwagi do wypełniania wybranych pól**

- Treść notatki wpisujemy w edytorze pod polem **Temat**. Tekst możemy formatować zmieniając m.in. krój, kolor i wielkość czcionki.
- Na liście **Folder** określamy katalog, w którym ma zostać umieszczona notatka. Lista składa się z katalogów wyświetlonach w drzewie w panelu **Widok roboczy** po rozwinięciu katalogu **Foldery**.
- Z opcji **szyfruj** oraz **podpisz** mogą korzystać osoby, które posiadają odpowiednie certyfikaty. Odbiorca zaszyfrowanej notatki również musi posiadać certyfikat umożliwiający odczytanie zaszyfrowanej treści. Zaznaczenie opcji **podpisz** sprawi, że odbiorca notatki będzie mógł zweryfikować podpis.
- Zakładka **Załączniki** została opisana w osobnym [artykule.](http://support.edokumenty.eu/trac/wiki/NewBusinessAdmin/Landing/Attachments)

W zakładce **Po zapisie** decydujemy, co ma się stać z notatką po kliknięciu **Zapisz** lub *OK*

- Zaznaczenie chechkboxa **zarejestruj** aktywuje listę, z której możemy wybrać dzinnik, w którym notatka będzie zarejestrowana
- Po zaznaczaniu checkboxa **przekaż** wybieramy odbiorów, którym ma zostać przekazany dokument.
- Zaznaczenie checkboxa **Potwierdzenie** sprawi, że kiedy odbiorca otworzy dokument, zostanie poproszony o potwierdzenie jego przeczytania. Akceptacja sprawi, że otrzymamy stosowne powiadomienie w lewym dolnym rogu ekranu.

• [Więcej o procedurach >>](http://support.edokumenty.eu/trac/wiki/NewBusinessAdmin/Settings/ControlPanel/BusinessProcesses)